# **DIGITUS®**

## **Multifunctionele USB-netwerkserver serie**

### **Beknopte installatiegids**

#### **Inleiding**

 Dit document beschrijft de stappen voor het installeren en configureren van de multifunctionele USB-netwerkserver als een USB-apparaatserver in de Windows-omgeving.

#### **Inhoud verpakking**

 Als een artikel ontbreekt, neem dan contact op met de winkel waar u dit product hebben gekocht.

- Een multifunctionele USB-netwerkserver (x1)
- Een beknopte installatiegids (x1)
- Een CD met "Control Center"-software (x1)
- Een DC-IN 5V/1A voedingsadapter (x1)

#### **Ondersteunde OS**

- Windows XP, Windows Vista, Windows 7, Windows 8
- Mac OS X 10.6 Snow Leopard, Mac OS X 10.7 Lion, Mac OS X 10.8 Mountain Lion, Mac OS X 10.9 Mavericks, Mac OS X 10.10 Yosemite

#### **Beschrijving**

- 1. **Voedingsadapterconnector:** voor de DC-IN 5V/1A voedingsadapter
- 2. **Init-toets:** voor het herstellen van de configureerbare parameters naar de standaardwaarden
- 3. **Draadloos station (alleen voor draadloos model):** IEEE 802.11 b/g/n draadloos station met antenne
- 4. **Ethernet-aansluiting** aansluiten op een categorie 5 getwiste aderpaar-kabel
- 5. **USB-host-poorten:** USB 1.1/2.0 laag, vol en Hi-Speed compatibel

#### 6. **Indicatoren:**

- *De voedingsindicator brandt wanneer de voeding is ingeschakeld.* Als het niet brandt, of als het knippert, is er een probleem met de USB-apparaatserver of voedingsadapter.
- *De linkstatus* (voor bedraad model) brandt, terwijl het netwerk wordt toegepast. Als het niet brandt, betekent dit dat deze server geen verbinding met het netwerk maakt.
- *De statusindicator* (voor bedraad model) knippert om netwerkactiviteit aan te geven.
- *De LAN-indicator* (voor bedraad model) knippert om bedrade netwerkactiviteit aan te geven. Als het brandt, geeft het aan dat het bedrade netwerk is toegepast. Als het niet brandt, betekent dit dat de server geen verbinding met het bedrade netwerk maakt.
- *De WLAN-indicator* (voor draadloos model) knippert om draadloze netwerkactiviteit aan te geven. Als het brandt, geeft het aan dat het draadloze netwerk is toegepast. Als het niet brandt, betekent dit dat de server geen verbinding met het draadloze netwerk maakt.
- *De USB-Indicator(s)* brandt, terwijl een USB-apparaat is aangesloten op een USB-poort van de USB-apparaatserver. Als het niet brandt, of als het knippert, is er een probleem met de USB-apparaatserver of de voedingsadapter.

#### **Een multifunctionele USB-netwerkserver aansluiten op uw bekabelde netwerk**

- **I.** Sluit de server met behulp van een LAN-kabel aan op het bekabelde netwerk, zoals een LAN-switch of een LAN-hub.
- **II.** Sluit de USB-printers, harde schijven of flash-ROM-disks, alles-in-één serieprinters (AIO/MFP) , USB-luidspreker of USB 1.1-camera met behulp van USB-kabels aan op de server.
- **III.** Sluit de voedingsadapter (inbegrepen in dit pakket) aan om het apparaat te voeden.

#### **Een multifunctionele USB-netwerkserver aansluiten op uw draadloos netwerk (alleen draadloos model)**

- **I.** Volg stap 5.
- **II.** Stel de draadloze configuratie correct in volgens stap 8.
- **III.** Ontkoppel de LAN (Ethernet)-kabel.
- **IV.** Ontkoppel de voedingsadapter en sluit vervolgens de voedingsadapter aan om de server te herstarten. De server zal verbinding met uw draadloze netwerk maken

#### **Installeer hulpprogramma**

- **I.** Plaats de meegeleverde CD-rom in de personal computer. De Autorun-scherm moet verschijnen.
- **II.** Klik op de "**Installeer product**"-knop.
- **III.** Klik op **Volgende**, als u een "Volgende"-knop in het installatievenster ziet.
- **IV.** Klik op **Voltooien**.

#### **De server met het hulpprogramma configureren**

Met behulp van de "Control Center"-software (Afb. 1)**:** 

1. Start de "Control Center"-software. Het zal automatisch de bestaande servers zoeken en hun status weergeven.

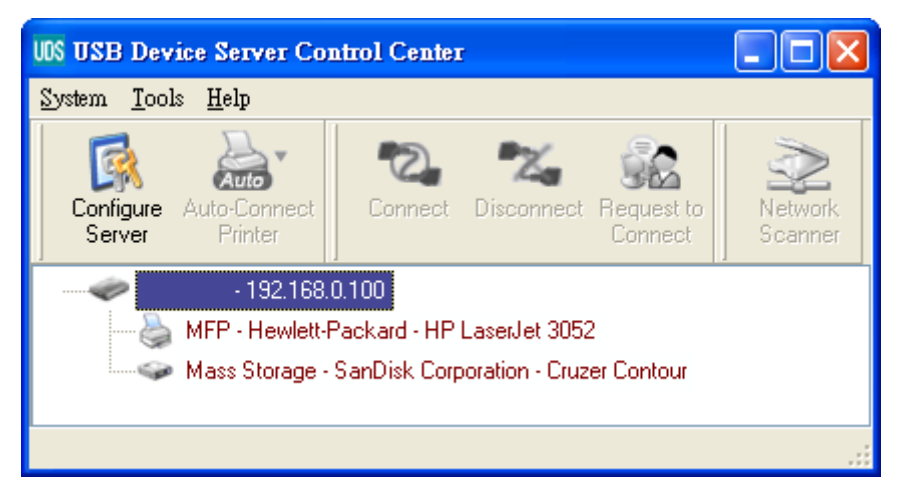

#### **Afbeelding 1 Control Center**

2. Selecteer de server die u wilt configureren. Dubbelklik op de geselecteerde server en u zullt de webpagina's van de server te zien krijgen.

#### **Webpagina**

- 3. Klik op het "Config"-pictogram en voer vervolgens de beheerder (standaard: *admin*) en het wachtwoord (standaard: *admin*) in om in te loggen.
- 4. Wijs een IP-adres toe aan server. Kies een methode om het IP-adres van de server in te stellen. U kunt automatisch een IP-adres met behulp van DHCP verkrijgen of handmatig een IP-adres aan de server toewijzen.

#### **TCP/IP- instellen**

- 5. Stel de daadloze configuratie in (alleen voor draadloos model):
	- Stel de SSID, het kanaal, en beveiliging in volgens de onderstaande tabel

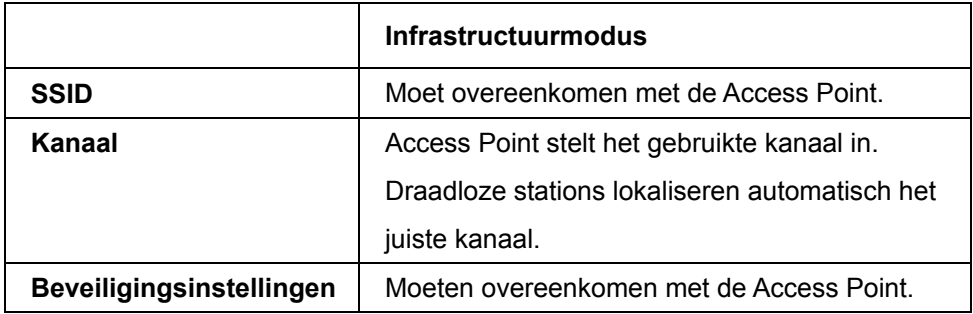

 **Het stuurprogramma van het USB-apparaat installeren**  Sommige USB-apparaten, zoals printers of MFP's (multifunctionele printers), vereisen het installeren van het stuurprogramma geleverd door

de verkoper (meestal op CD-ROM). Voor de USB-apparaten waarvoor geen stuurprogramma hoeft te worden geïnstalleerd, ga verder naar de volgende stap.

- A. Plaats de CD-rom in het CD-station en start het "autorun"-programma.
- B. Volg de instructies van het installatieprogramma om het stuurprogramma te installeren.
- C. Als het installatieprogramma u vraagt om het USB-apparaat aan te sluiten, start de "Control Center".
- D. Klik in de Control Center op de USB-apparaatserver waarop het gewenste USB-apparaat is aangesloten.

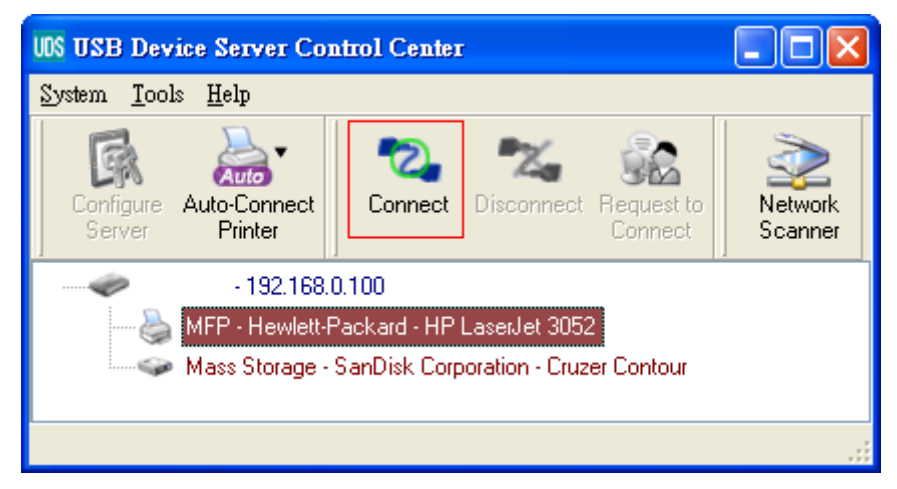

E. Klik op de gewenste USB-apparaat zoals in afb 4.

**Afbeelding 4 Klik op het gewenste USB-apparaat** 

F. Klik op de "Verbinden"-knop. Vervolgens wordt het bericht "Handmatig verbinden met uw\_computernaam" getoond, zoals in afb. 5.

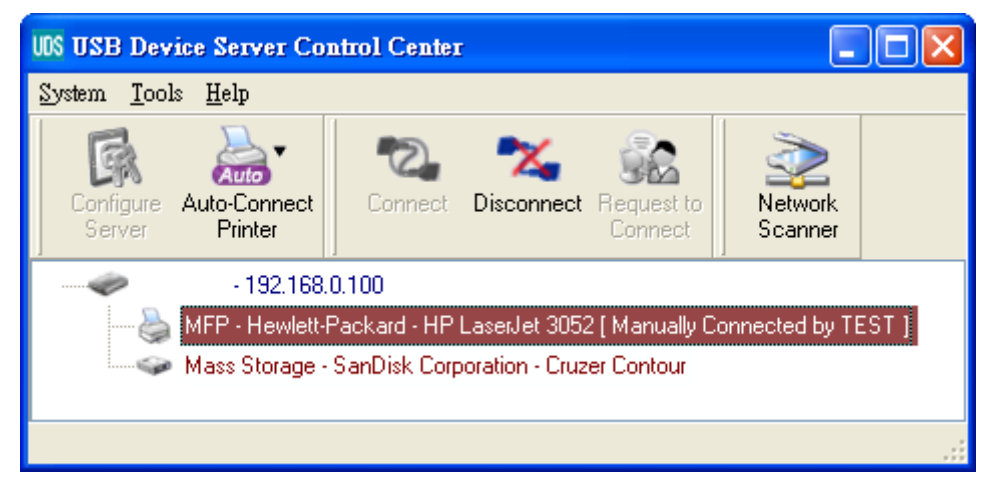

**Afbeelding 5 Verbonden apparaat** 

- G. Nu zal het installatieprogramma het USB-apparaat detecteren en verdergaan met het installeren van het stuurprogramma.
- H. Klik nadat de installatie is voltooid op het USB-apparaat in de Control Center en klik op de "Verbreken"-knop om de verbinding met het USB-apparaat te verbreken.

#### **Het USB-apparaat gebruiken**

- A. Klik in de Control Center op de USB-apparaatserver waarop het gewenste USB-apparaat is aangesloten.
- B. Klik op de gewenste USB-apparaat zoals in afb 4.
- C. Klik op de "Verbinden"-knop. Vervolgens wordt het bericht "Handmatig verbinden met uw\_computernaam" getoond, zoals in afb. 5.
- D. Nu zal de PC het aangesloten USB-apparaat detecteren. De "Verbinden"-operatie is een softwarematige operatie die een werkelijke verbinding van het USB-apparaat simuleert. Dat wil zeggen, wanneer u een "Verbinden"-operatie uitvoert in het Control Center, kan de PC vervolgens een aangesloten USB-apparaat detecteren, hoewel u eigenlijk geen USB-apparaat verbindt.
- E. Gebruik vervolgens gewoon het USB-apparaat alsof het rechtstreeks op de USB-poort van uw PC is aangesloten.
- F. Nadat u klaar bent met het gebruik van het USB-apparaat, klik op het USB-apparaat in de Control Center en vervolgens op de "Verbreken"-knop om de verbinding met het USB-apparaat te

verbreken, zoals in afb. 6.Andere PC's kunnen niet met het USB-apparaat "Verbinden" totdat u het USB-apparaat op "Verbreken" drukt. Dat wil zeggen, slechts één PC is op hetzelfde moment toegestaan om met het USB-apparaat te verbinden.

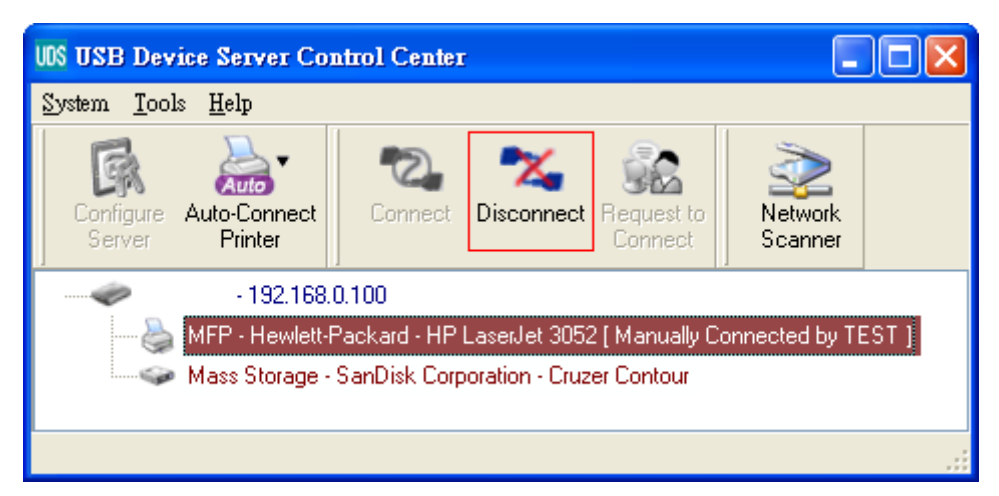

**Afbeelding 6 De "Verbreken"-knop** 

#### **Een voorbeeld van USB-opslag**

 Als u een USB-opslagapparaat verbindt, zoals in afb. 7, zal uw PC een nieuwe schijf hebben. Als het USB-opslagapparaat een flash-drive is, zal de nieuwe schijf een "verwisselbare schijf" zijn.

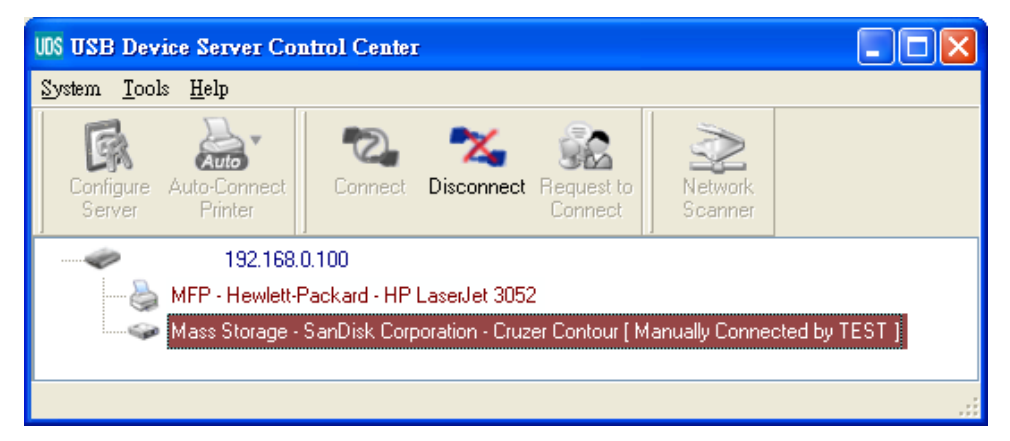

**Afbeelding 7 De USB-opslag** 

U kunt het pictogram van het opslagapparaat in het systeemvak zien, zoals in afb. 8.

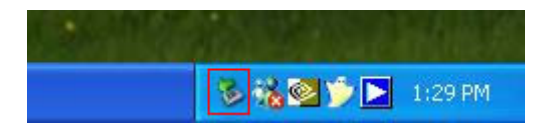

**Afbeelding 8 Het systeemvak** 

Gebruik vervolgens gewoon de nieuwe schijf als een algemene schijf. Nadat u klaar bent met de schijfoperaties, klik op het pictogram van het opslagapparaat in het systeemvak en kies "USB-massa-opslagapparaat veilig verwijderen" om de USB-opslag te verwijderen, zoals in afb. 9.

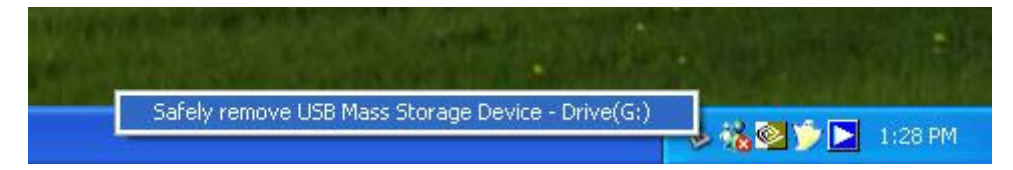

#### **Afbeelding 9 De USB-opslag verwijderen**

Klik vervolgens in de Control Center op het USB-apparaat en klik op de "Verbreken"-knop om de verbinding met het USB-apparaat te verbreken.

#### **Standaard parameters**

Enkele van de belangrijke standaard parameters zijn hieronder weergegeven.

- Beheerder: admin
- Wachtwoord: admin
- Servernaam: DIGITUS
- Werkgroep: WORKGROUP
- Statische IP: 192.168.1.100
- DHCP: ingeschakeld